# Проект **rs2gprs**

Соединение с удаленными объектами через GPRS

JAVA-апплет для модема Siemens TC65 / Cinterion TC65T и совместимых модулей **Билд 120523 и более поздние** Руководство оператора

## **1 Назначение**

Java-апплет **rs2gprs** для модема Siemens TC65 / Cinterion TC65T и совместимых модулей предназначен для организации беспроводной связи с устройством, имеющим интерфейс RS-232/RS-485, через GPRS. Решение может быть полезно для сбора информации (энергопотреблении, расходе воды, газа и пр.) с удаленных объектов (например, перекачивающих станций) и управления оборудованием на расстоянии (в т.ч. обмен данными с комплексами «умный дом»). Для работы необходимо наличие в месте установки удаленных станций сигнала сотовой связи и возможности подключения по GPRS. Подключаемое оборудование должно иметь последовательный интерфейс RS-232 или возможность преобразования имеющегося интерфейса в RS-232 (например, конвертор RS-485/RS-232), длину байта 8 бит, отсутствие бита четности, 1, 1.5 или 2 стоп-бита (ограничения налагаются модемом).

Апплет обеспечивает возможность работы с приборами по протоколу Modbus/RTU, нормирующего интервал между соседними байтами, путем буферизации пакета внутри апплета и передаче его в прибор после заданного интервала молчания GPRS. Опция может быть настроена или отключена через меню.

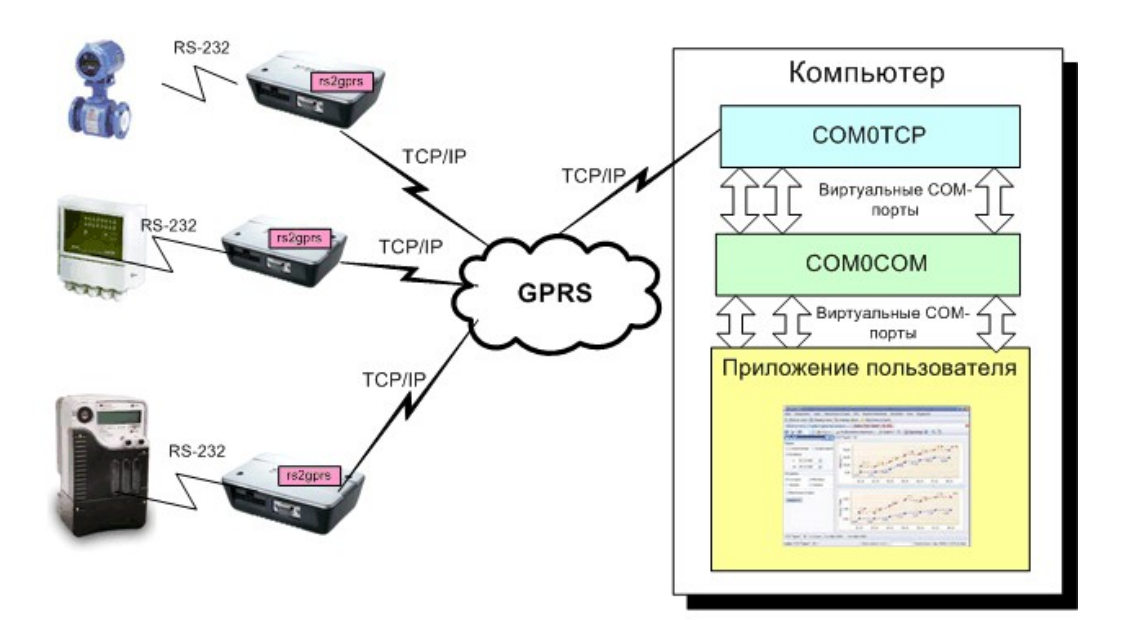

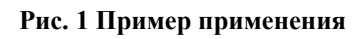

Для работы также необходим компьютер с пользовательской программой, с которой осуществляется доступ к подключенному оборудованию, и публичным IP-адресом, к которому возможно входящее подключение из Интернета на выбранные для работы порты. Возможно применение программы, специально написанной для работы со входящими ТСР-соединениями, или программы, работающей напрямую с СОМ-портами.

## **2 Копирайты и копилефты**

Java-апплет **rs2gprs** распространяется **БЕСПЛАТНО** с исходными кодами.

Поскольку автор является противником любых копирайтов в любой форме, разрешается любое использование программы и прилагаемых текстов, что в конечном итоге послужит развитию человечества. Желательно (но не обязательно) при распространении программы

и продуктов на ее основе упомянуть в доступном месте email  $dkorobkov@mail.ru$ . Можно также сказать «спасибо» по этому email'у и/или поддержать проект материально, переведя любую сумму на Яндекс-кошелек 4100148624459.

Самостоятельная модификация программы под конкретные нужды приветствуется. Необходимые для модификации программы и материалы доступны на сайте http://www.gsmpager.ru.

## **3 Описание**

GSM/GPRS модем Siemens TC65i (ныне выпускаемый как Cinterion TC65T) имеет последовательный порт RS-232 и возможность передачи данных по каналу GPRS (с тарификацией по объему переданных данных). Функцию трансляции данных выполняет Java-апплет **rs2gprs**, автоматически выполняемый в модеме при подаче на него питания.

Апплет **rs2gprs** устанавливает соединение с сервером, имеющим заданный адрес в сети Интернет и до перезапуска или разрыва соединения формирует прозрачный канал данных между СОМ-портом модема и ТСР-портом сервера. В случае применения программ **com0com** и **com2tcp** с сайта http://com0com.sourceforge.net/ (см. ниже) в компьютере может быть организован виртуальный последовательный порт, в этом случае прозрачный канал данных формируется между СОМ-портом модема и виртуальным СОМ-портом сервера. Пользовательская программа в этом случае подключается к виртуальному СОМпорту сервера.

После открытия канала данные, переданные пользовательской программой в виртуальный СОМ-порт, транслируются в модем по установленному через GPRS каналу связи. Программа в модеме передает полученные данные в СОМ-порт модема. Аналогично, данные, полученные СОМ-портом модема, транслируются в сервер и передаются в виртуальный СОМ-порт сервера и далее в пользовательскую программу. Скорости портов на сторонах модема и сервера могут различаться, важно только, чтобы не произошло переполнения канала данными, поступающими из портов (максимальная скорость при соединении CSD составляет 9600 бит в секунду, таким образом, если соблюдается условие, что за секунду через соединение «модем-сервер» передается не более 900 байт, скорости настройки портов могут быть любыми из ряда 9600, 19200, 38400 и т.д.).При разрыве соединения модем повторяет попытки подключения к серверу до успеха.

К одному серверу может быть подключено несколько модемов. Однако ограничением программы **com0com** является правило: один модем = один СОМ-порт. Для организации подключения типа «шина» (RS-485) можно попытаться воспользоваться проектом **hub4com** с сайта http://com0com.sourceforge.net/.

Для обеспечения возможности соединения Java-апплет, выполняемый в модеме, имеет возможность настройки. Настройка апплета осуществляется через терминальную программу (например, Hyperterminal, minicom, term95 и др.), подключаемую к последовательному порту модема на скорости 115200 бит в секунду после подачи питания на модем. По команде пользователя настройки могут быть сохранены в файловой системе модема. Сохраненные настройки применяются при текущем и последующих запусках программы модема.

При отсутствии данных в канале некторые сотовые операторы разрывают соединение. Для предотвращения этой проблемы в апплете **rs2gprs** предусмотрена отключаемая возможность передачи keepalive-пакетов (приблизительно два байта в минуту).

В билд 101216 добавлена возможность буферизации пакетов на стороне модема для возможности работы с устройствами, не позволяющими перерывов в передаче данных, составляющих единый пакет (например, по протоколу Modbus/RTU).

Начиная с билда 120523, при соединении через GPRS модем может являться как клиентом, так и сервером. Работа клиентом позволяет избежать необходимости поддержки публичного IP-адреса на стороне модема и связанной с этим затраты денег. Работа сервером позволяет принимать входящие соединения от компьютеров-клиентов и не поддерживать постоянное соединение с программой опроса, но требует присвоения модему статического IP-адреса, на который возможны входящие соединения.

Апплет **rs2gprs** не транслирует сигналы управления потоком RTS/CTS, DTR/DSR.

### **4 Системные требования**

Компьютер, используемый в составе комплекса, должен удовлетворять следующим требованиям (в случае, если **rs2gprs** работает в режиме клиента):

- Постоянное подключение к сети Интернет с публичным IP-адресом, либо статическим, либо динамическим с поддержкой динамического DNS (например,  [http://www.dyndns.com/ services/dns/dyndns/](http://www.dyndns.com/%20services/dns/dyndns/) )
- Разрешенные входящие TCP соединения на выбранный(ые) порт(ы).

### **5 Монтаж и подключение**

Монтаж и подключение модема к цепям питания и антенне производить согласно инструкции пользователя модема.

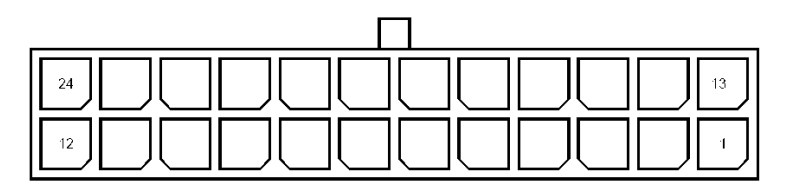

**Рис. 2 Нумерация выводов разъема модема**

Последовательный порт модема соединяется с последовательным портом удаленного устройства нуль-модемным (перекрещенным) кабелем (рис. 3):

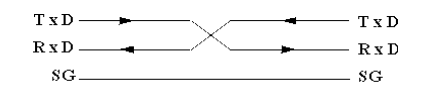

**Рис. 3 Схема нуль-модемного кабеля**

Для настройки модем подключается модемным (прямым) кабелем к компьютеру.

## **6 Настройка**

### *6.1 Настройка сервера*

Возможны несколько вариантов настройки сервера. Один из вариантов применяется, когда прикладная программа может связываться с удалёнными устройствами по TCP/IP. В этом случае нет необходимости создавать или использовать локальные COM-порты. Как правило, программа может подключаться к нескольким устройствам по заданному адресу и номеру порта, в этом случае апплеты настраиваются как сервера, принимающие входящие соединения. Более редко встречается обратная ситуация, когда программа принимает входящие соединения от модема или, тем более, нескольких модемов (разные модемы должны подключаться к разным портам).

Поскольку апплет rs2gprs транслирует данные из СОМ-порта в ТСР и обратно без модификации, он может быть совместим с серверами сторонних производителей. В частности, положительный результат был получен при совместной работе с ПО компании Moxa.

В случае, если прикладная программа не умеет работать с TCP/IP, она должна работать через СОМ-порт. В этом случае существует два способа настройки сервера. Самый простой – создание канала связи с выходом в физический СОМ-порт компьютера. Более сложный (но и более полезный) – создание канала с виртуальным СОМ-портом. Оба варианта описаны ниже.

В обоих случаях на одном сервере одновременно может работать несколько каналов связи с разными модемами. Эти каналы должны различаться номерами портов для подключения модемов.

Для настройки сервера необходимо скачать соответствующее ПО с адреса http://com0com.sourceforge.net/.

Кроме настройки сервера, важно не забыть настроить клиент перед соединением!

6.1.1 Канал с физическим СОМ-портом

В процессе работы этой конфигурации физический СОМ-порт компьютера будет выглядеть для подключенного оборудования как физический СОМ-порт удаленного прибора, подключенного к удаленному модему, как показано на рисунке ниже.

На сервере следует запустить программу com2tcp.exe с необходимыми параметрами. Например, запуск

com2tcp.exe --baud 115200 --ignore-dsr \\.\COM1 1234

создаст канал передачи данных между СОМ-портом СОМ1, настроенным на скорость 115200 бит/с, и TCP портом 1234. Опция --ignore-dsr позволяет игнорировать состояние линий управления потоком, что может понадобиться при использовании 3-проводного кабеля или с некоторыми видами оконечного оборудования.

Лля проверки с помошью модемного кабеля подключим к порту СОМ1 модем и выполним в командном интерпретаторе команду

```
com2tcp.exe --baud 115200 --ignore-dsr --telnet \\.\COM1 1234
```
(опция --telnet обеспечивает правильную работу с программой telnet)

В другом окне командного интерпретатора выполним

telnet localhost 1234

(подключение к порту 1234 своего компьютера):

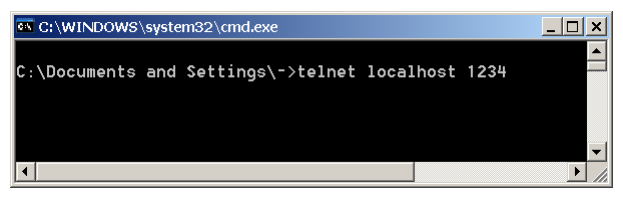

Рис. 4 Запуск программы telnet

наберем "at" без кавычек, нажмем Enter и увидим ответ модема:

| Telnet localhost |  |
|------------------|--|
| att              |  |
| lok              |  |
| aattii           |  |
| <b>SIEMENS</b>   |  |
| <b>TC65</b>      |  |
| REUISION 02.000  |  |
| lok              |  |
|                  |  |
|                  |  |

**Рис. 5 Данные, идущие через канал com2tcp**

При этом в первом окне можно наблюдать отладочную информацию о ходе соединения:

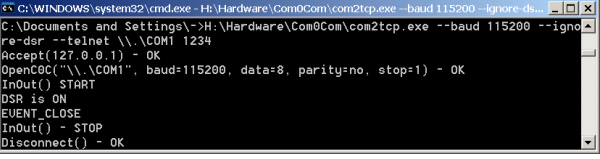

**Рис. 6 Отладочная информация о ходе соединения**

#### **Для работы** запускаем

com2tcp.exe --baud 115200 --ignore-dsr \\.\COM1 1234

или что-то аналогичное в соответствии с конкретной задачей и настройками оконечного оборудования.

#### 6.1.2 Канал с виртуальным СОМ-портом

В процессе работы этой конфигурации виртуальный СОМ-порт компьютера будет выглядеть для подключенного оборудования как физический СОМ-порт удаленного прибора, подключенного к удаленному модему, как показано на рисунке ниже.

Для организации канала с виртуальным портом в первую очередь установим программу com0com. В ходе установки по умолчанию среди устройств данного компьютера появятся виртуальные порты вновь установленной программы:

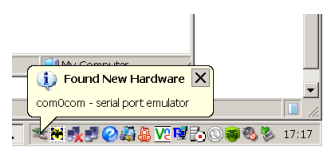

**Рис. 7 Обнаружение нового виртуального порта в ходе установки программы com0com**

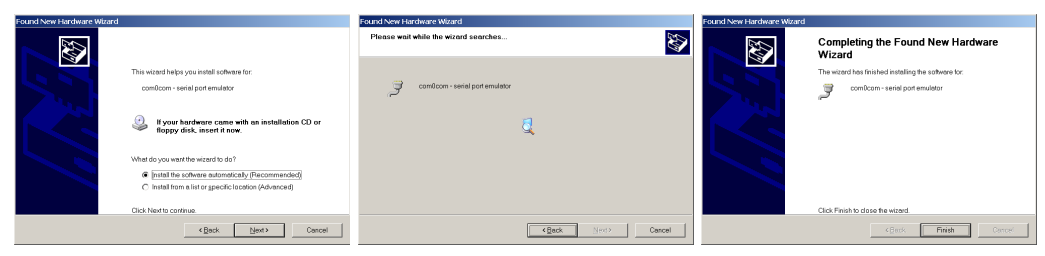

**Рис. 8 Ход установки нового виртуального порта**

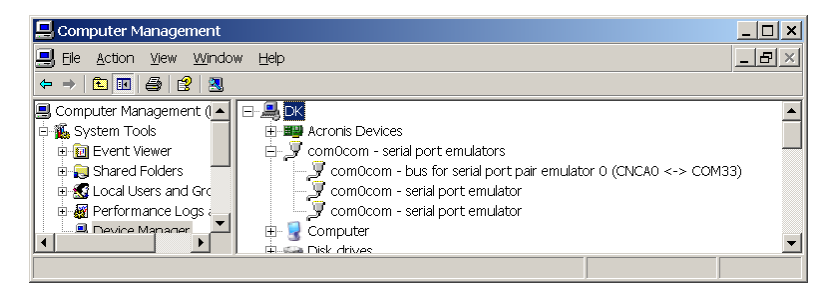

**Рис. 9 Виртуальные порты в окне «Диспетчер оборудования»**

После установки можно настроить полученную пару портов через графический или текстовый интерфейс. Переназовем один из концов нашей пары в СОМ33. В ходе изменения названия цветом отмечаются состояния неполного ввода имени, занятого и свободного имен портов. Здесь же создаются новые пары портов.

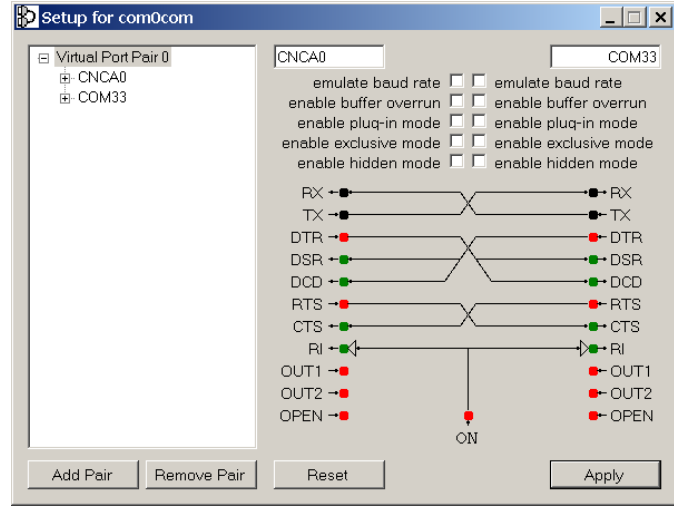

**Рис. 10 Графический нитерфейс программы настройки виртуальных нуль-модемных пар**

#### **Для проверки** запускаем

com2tcp.exe --baud 115200 --ignore-dsr --telnet \\.\CNCA0 1234

Далее запускаем Hyperterminal (Пуск-Программы-Стандартные-Связь), выбираем из списка виртуальный порт СОМ33:

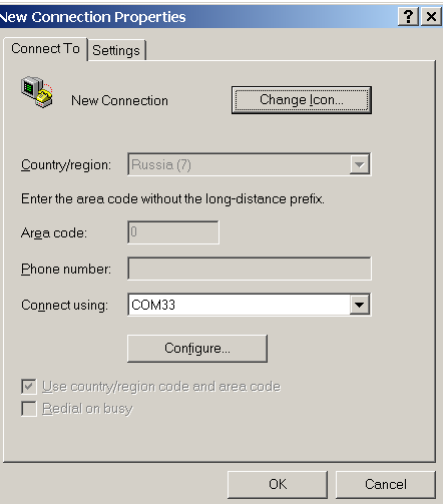

**Рис. 11 Выбор виртуального порта, настроенного ранее**

настраиваем его:

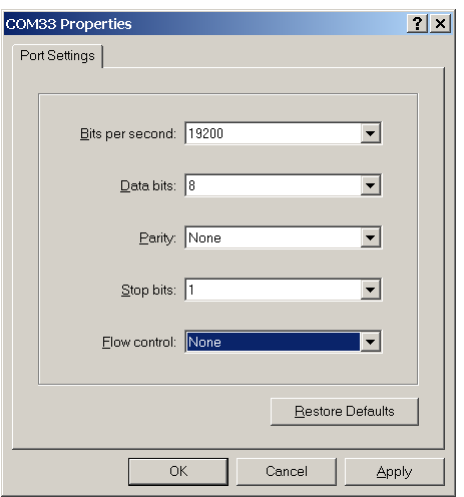

**Рис. 12 Настройка виртуального порта для проверки работоспособности**

и снова выполняем

telnet localhost 1234

(подключение к порту 1234 своего компьютера). Тем самым мы устанавливаем связь через com2tcp и виртуальный нуль-модемный кабель к программе Hyperterminal на виртуальном порту СОМ33:

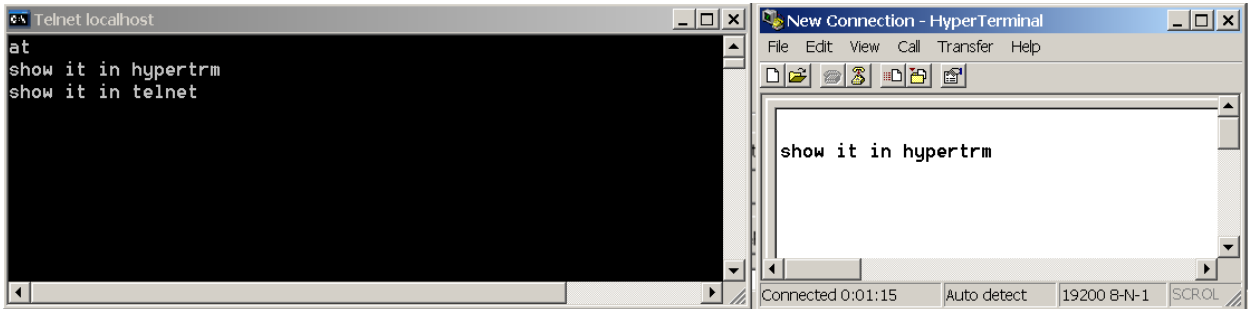

Если печатать буквы в одном окне, они появятся в другом, и наоборот.

**Для работы** запускаем

com2tcp.exe --baud 115200 --ignore-dsr \\.\CNCA0 1234

или что-то аналогичное в соответствии с конкретной задачей и настройками оконечного оборудования.

### *6.2 Настройка модема*

#### 6.2.1 Загрузка файлов программы в модем

Загрузка файлов rs2gprs.jar и rs2gprs.jad в модем осуществляется с помощью программы Mobile Exchange Suite, доступной для загрузки по адресу<http://gsmpager.ru/soft/tc65mes.zip> Эта программа после установки создает в папке «Мой компьютер» устройство Module (рис. 4).

| $M_V$ Computer                                                    |                                      |
|-------------------------------------------------------------------|--------------------------------------|
| File<br>Edit<br>View Favorites                                    | Tools<br>Help                        |
| Back $\blacktriangleright$<br>$\left( -\right)$ $\left. -\right.$ | $\rightarrow$<br>Search<br>h Folders |
| Address W My Computer                                             | Go                                   |
| Name                                                              | Type                                 |
| BenQ-Siemens Device                                               | System Folder                        |
| <b>В</b> Bluetooth-окружение                                      | System Folder                        |
| Module                                                            | System Folder                        |
| Shared Documents                                                  | File Folder                          |
| S Documents                                                       | File Folder                          |
| Nokia Phone Browser                                               | System Folder                        |
|                                                                   |                                      |

**Рис. 13 Устройство Module**

Если модем ТС65 подключен к компьютеру модемным (прямым) кабелем, то его файловая система будет доступна через ярлык Module (см. рис. 5).

| Module Disk A:\                                                                 |                         |                                         |                       |               |
|---------------------------------------------------------------------------------|-------------------------|-----------------------------------------|-----------------------|---------------|
| File<br>Edit<br>View Favorites                                                  | Tools<br>Help           |                                         |                       |               |
| $\bigodot$ Back $\blacktriangledown$ $\bigodot$ $\blacktriangledown$ $\bigodot$ | Search <b>P</b> Folders | 晌                                       | $\mathbb{R}$ $\times$ | $\rightarrow$ |
| Address a Module Disk A:\                                                       |                         |                                         | $\rightarrow$ Go      |               |
| Name                                                                            |                         | Size   Type                             | Modified              |               |
| pdtmp                                                                           |                         | File Folder                             | 01.01.2002 0:00       |               |
| bridge.dat                                                                      | 70 bytes DAT File       |                                         | 01.01.2002 0:12       |               |
| CommBridge.jad                                                                  |                         | 245 bytes MIDP Java Appli               | 07.06.2008 1:17       |               |
| ■ CommBridge.jar                                                                |                         | 19.3 KB Executable Jar  07.06.2008 1:17 |                       |               |
|                                                                                 |                         |                                         |                       |               |
|                                                                                 |                         |                                         |                       |               |

**Рис. 14 Файловая система модема**

Скопируйте файлы rs2gprs.jar и rs2gprs.jad в эту папку средствами Windows.

Другой удобный вариант загрузки файлов возможен с помощью бесплатной программы SiMoCo чешского товарища Pavel Cibulka, которую можно найти в Интернете. Отдельное спасибо этому товарищу.

### 6.2.2 Настройка модема

Для настройки модема подключите модем к компьютеру модемным (прямым) кабелем и запустите программу HyperTerminal (Пуск-Программы-Стандартные-Связь). Назовите соединение, выберите порт, к которому подключен модем, установите скорость 115200, без аппаратного контроля потока, нажмите любую клавишу для подключения программы к порту, и подайте питание на модем. После появления на экране строки ^SYSSTART наберите команду AT^SJRA=A:/RS2GPRS.JAR и нажмите Enter. Программа должна запуститься (ОК, затем Starting…) В течение 10 секунд после появления приглашения "Press ENTER twice to see menu" дважды нажмите Enter, и программа отобразит на экране меню (рис. 6).

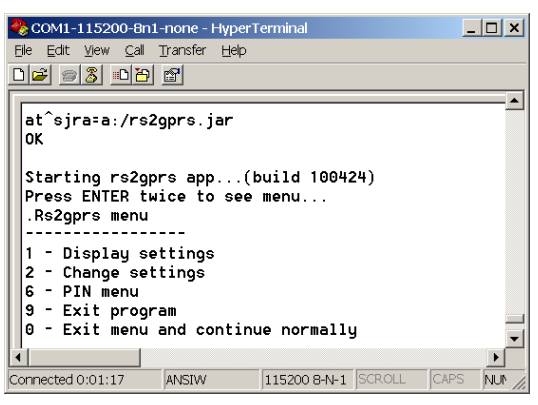

**Рис. 15 Меню программы rs2gprs**

Структура меню программы rs2gprs отображена ниже. Для работы с меню следует нажимать указанные цифровые и буквенные клавиши (например, для отображения настроек следует в корневом меню нажать цифру 1). Для отображения меню текущего уровня следует нажать Enter.

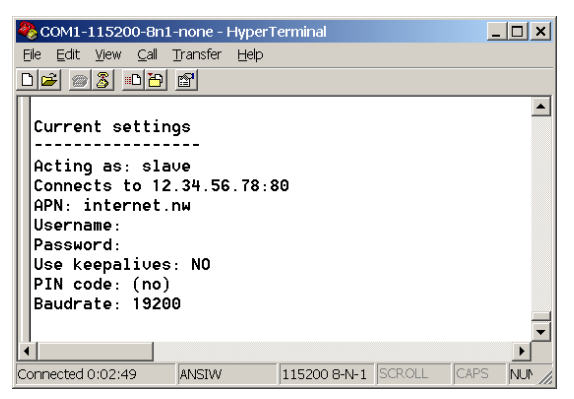

Рис. 16 Пример отображения текущих настроек апплета

В общем случае для установки соединения необходимо и достаточно задать APN, IP-адрес или URL компьютера и номер порта для подключения к серверу через GPRS. Если у компьютера динамический IP-адрес, можно воспользоваться сервисом [http://www.dyndns.org](http://www.dyndns.org/) или подобным.

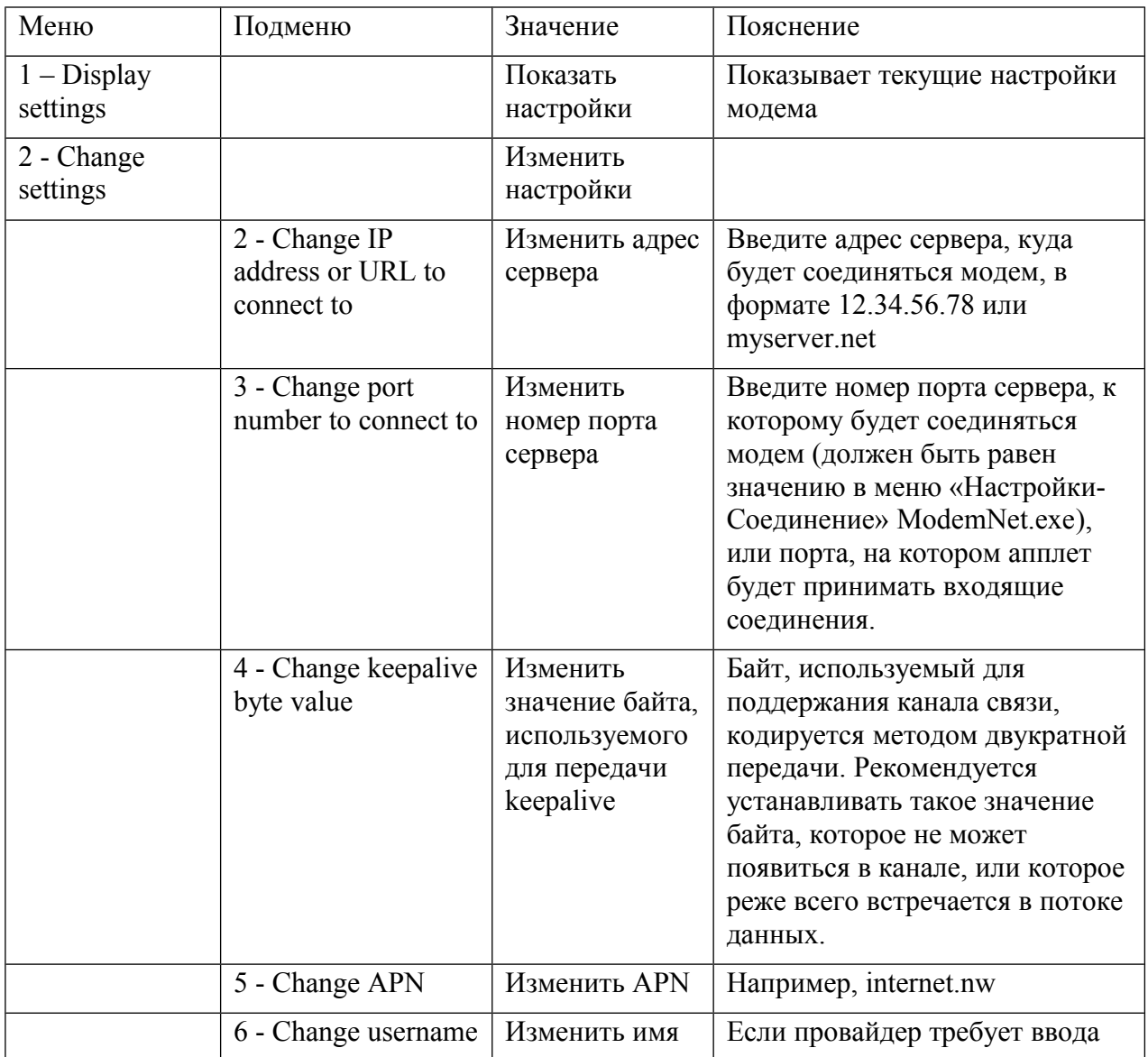

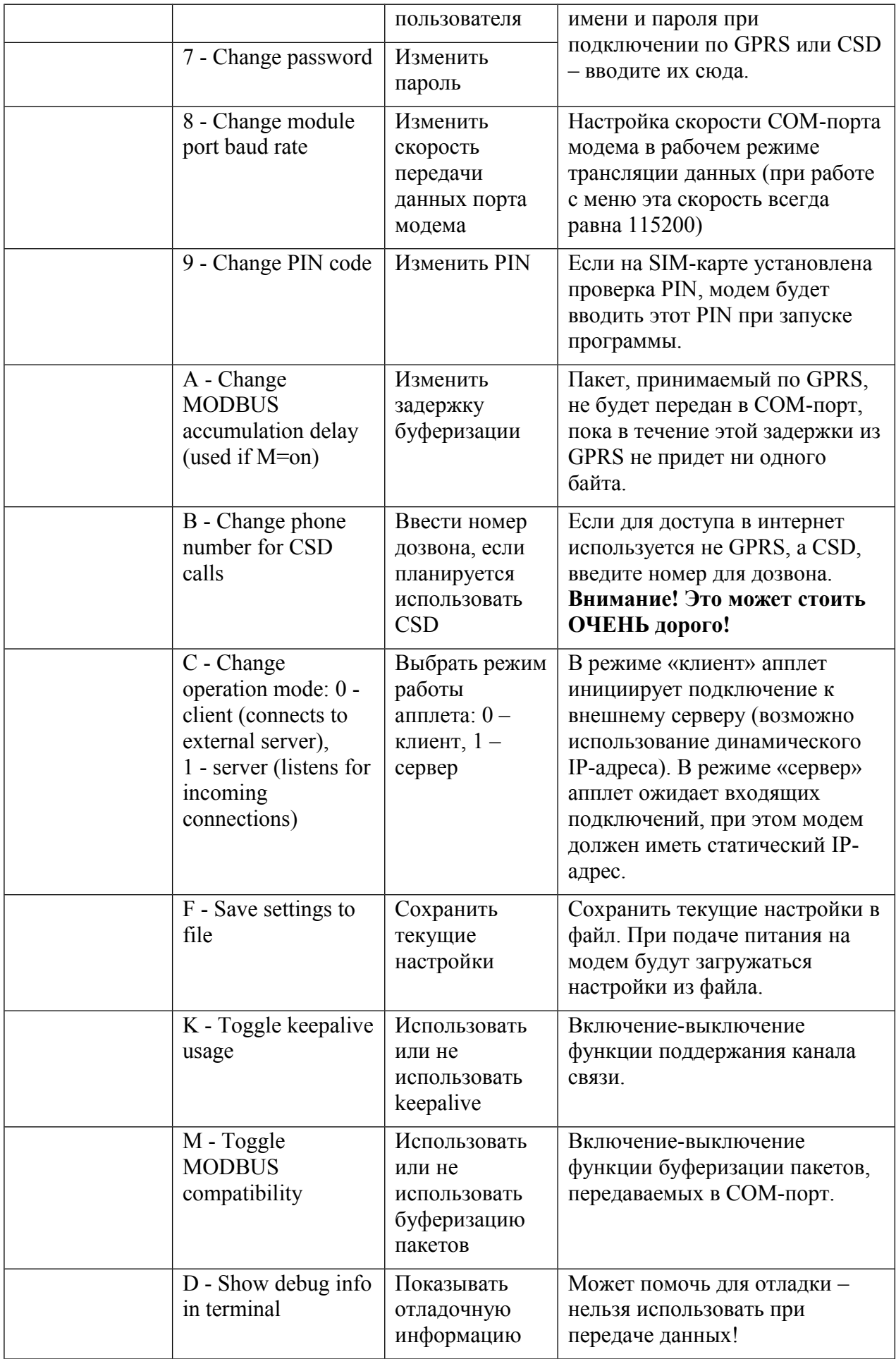

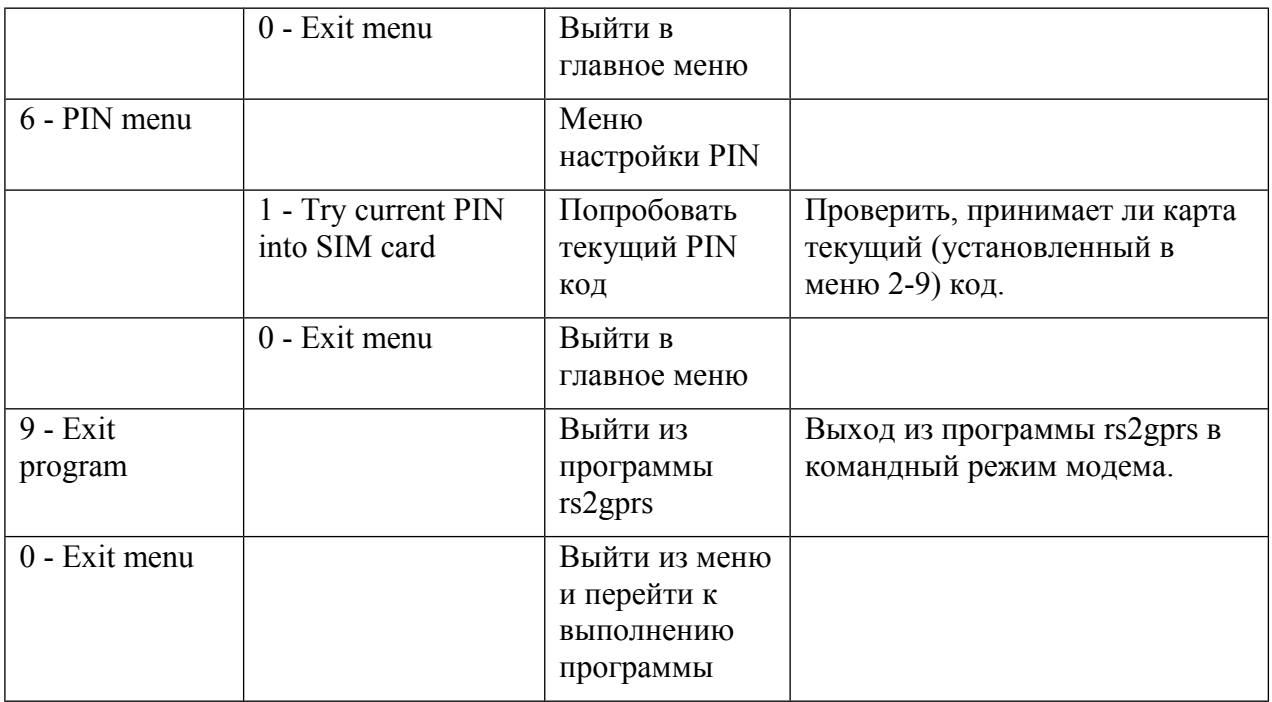

### 6.2.3 Настройка автозапуска программы

Для автоматического запуска программы rs2gprs следует в терминале передать в модем следующие команды:

```
at^scfg="Userware/Autostart/Appname","",a:/rs2gprs.jar
```

```
at^scfg="Userware/Autostart","",1
```
### **at^scfg="Userware/Autostart/Delay","",50**

Если модем ответит «ОК» на все три команды, режим автозапуска будет включен (автозапуск через 5 секунд после подачи питания).

## **7 Порядок работы**

Когда настройки произведены правильно и проверены, просто запустите программу на компьютере и модем.

## *7.1 Модем – клиент*

Модем начнет попытки установления соединения с сервером. После установления соединения формируется канал передачи данных с последовательного порта модема на виртуальный последовательный порт компьютера (или прямо в прикладную программу).

## *7.2 Модем – сервер*

Модем будет принимать одно входящее соединение на заданном IP-адресе и порту. После установления соединения формируется канал передачи данных с последовательного порта модема на виртуальный последовательный порт компьютера (или прямо в прикладную программу).

**Внимание!** После разрыва соединения по любой причине установление нового соединения будет возможно только после задержки (около 120 секунд), необходимой для реинициализации модема.

## **8 Исходный код**

Исходные коды компилируются в оболочке Eclipse 3.2 [\(http://www.eclipse.org\)](http://www.eclipse.org/) с плагином EclipseME [\(http://eclipseme.org/,](http://eclipseme.org/) позже [http://www.eclipse.org/dsdp/mtj/\)](http://www.eclipse.org/dsdp/mtj/). Преднастроенный софт можно скачать по адресу<http://gsmpager.ru/soft/eclipse.rar>.

Исходный код можно скачать отсюда:<http://gsmpager.ru/tc65.html>.

### **9 Изменения**

120523: новые команды "B" и "C" в меню настройки, изменения в описании, связанные с новой возможностью работы апплета как TCP сервера.